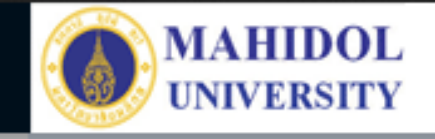

# \***งานเทคโนโลยีสารสนเทศและสื่อการเรียนการสอน**

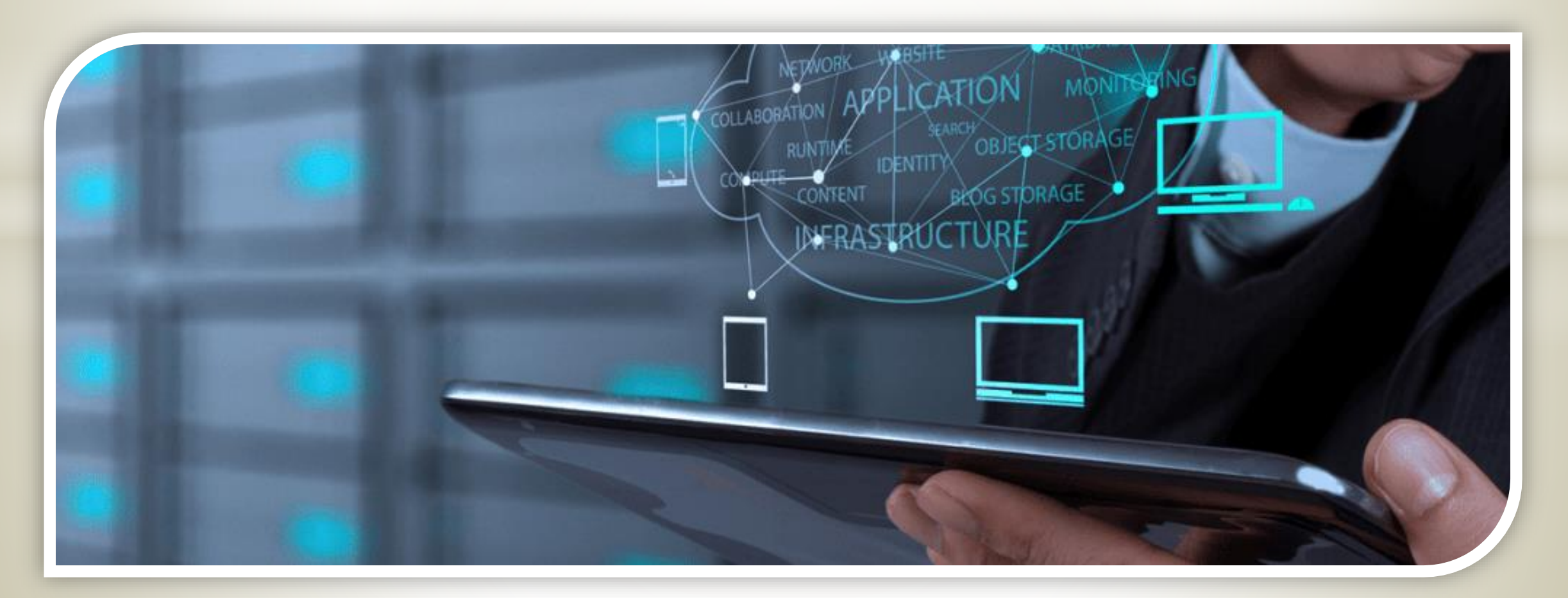

Faculty of Pharmacy, Mahidol University

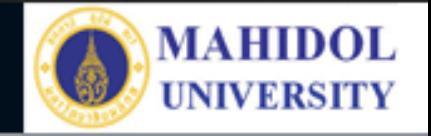

## **Safe Exam Browser (SEB)**

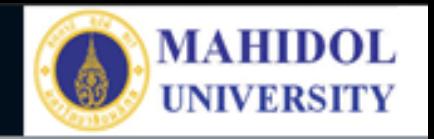

## **Safe Exam Browser (SEB)**

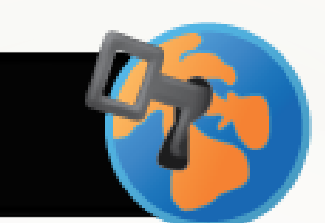

Safe Exam Browser (SEB) คือโปรแกรม Web Browser ฟรี ที่สามารถติดตั้งลงบน อุปกรณ์คอมพิวเตอร์ (Windows, Mac) และ Apple iPad ได้ ยกเว้น Android SEB ทำหน้าที่จำกัดการเข้าถึงทรัพยากรบนเครื่องคอมพิวเตอร์ในระหว่างการสอบ โดยการล็อคหน้าจอ จำกัดสิทธิ์ผู้สอบไม่ให้สลับหน้าจอ หรือใช้งานโปรแกรมอื่นๆ ทั้งนี้ SEB สามารถใช้งานร่วมกับ Quiz Google Form หรือ Microsoft Form หรือ Platform อื่นๆ ได้

#### Faculty of Pharmacy, Mahidol University

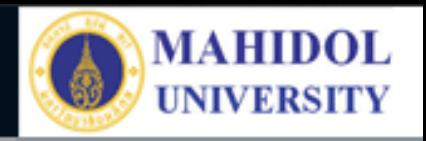

## **วิธีการติดตั้ง Safe Exam Browser**

#### **1. Download SEB Exam Browser ที่ Link:: [https://safeexambrowser.org/download\\_en.html](https://safeexambrowser.org/download_en.html)**

#### **Download** Latest Releases

English | Deutsch | Subscribe to RSS Newsfeed | Follow SEB on Twitter

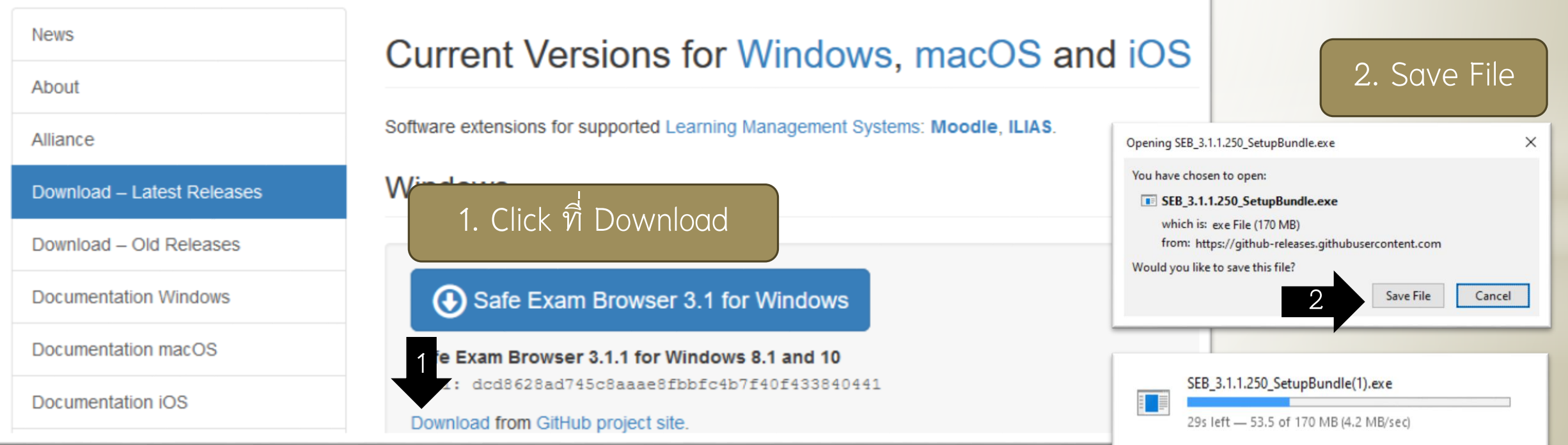

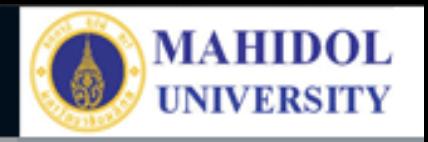

#### 1 SEB 3.1.1.250 SetupBundle 19/5/2564 17:54 Application 1. กด Double Click ตัวโปรแกรม <sup>4</sup> Safe Exam Browser Installation  $\Box$  $\times$ SEB\_3.1.1.250\_SetupBundle เพื่อติดตั้ง **Safe Exam Browser** Version 3.1.1.250 2. กดเลือก : I agree to the license terms and This setup bundle will install Safe Exam Browser version 3.1.1.250 and all required components on your computer. conditions Please read the following license agreement carefully: 3. กดปุ่ม Install **Safe Exam Browser for Windows** Copyright © 2010-2020 ETH Zürich, Educational Development and Technology (LET). This application is subject to the terms of the Mozilla Public License, version 2.0. If a copy of the MPL was not distributed with this application, you can obtain one at http://mozilla.org/MPL/2.0/. e https://github.com/SafeExamBrowser for more information about Safe Exam wser. 3 $\boxed{\triangle}$  I agree to the license terms and conditions Install Close

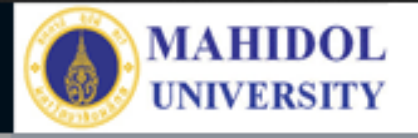

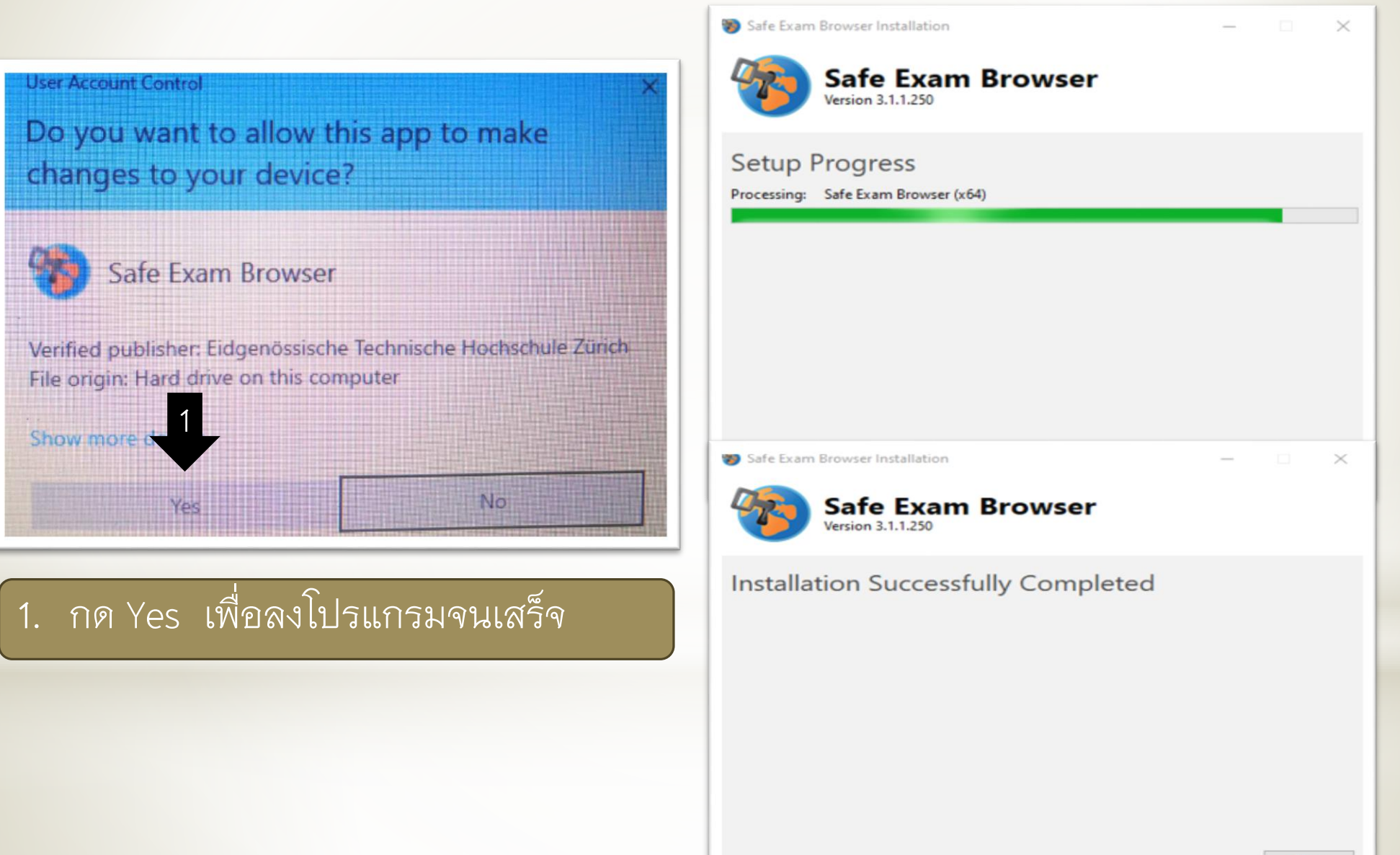

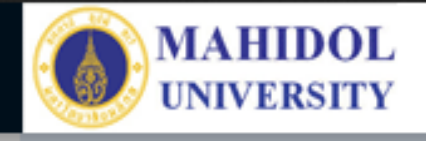

## |วิธีการ Configuration SEB Exam สำหรับอาจารย์

#### **การตั้งค่า Safe Exam Browser**

- 1. ก าหนด Start URL (จาก Google Form หรือ Microsoft Form หรือ Platform อื่นๆ) + ตั้งรหัส ออกโปรแกรม
- 2. กำหนดรหัสผ่านต่างๆ
- 3. ทำงานแบบเต็มจอ และอนุญาตการจัดการ Wifi 4. กำหนด Exit URL ให้กดออกโปรแกรม เมื่อทำ ข้อสอบเสร็จ

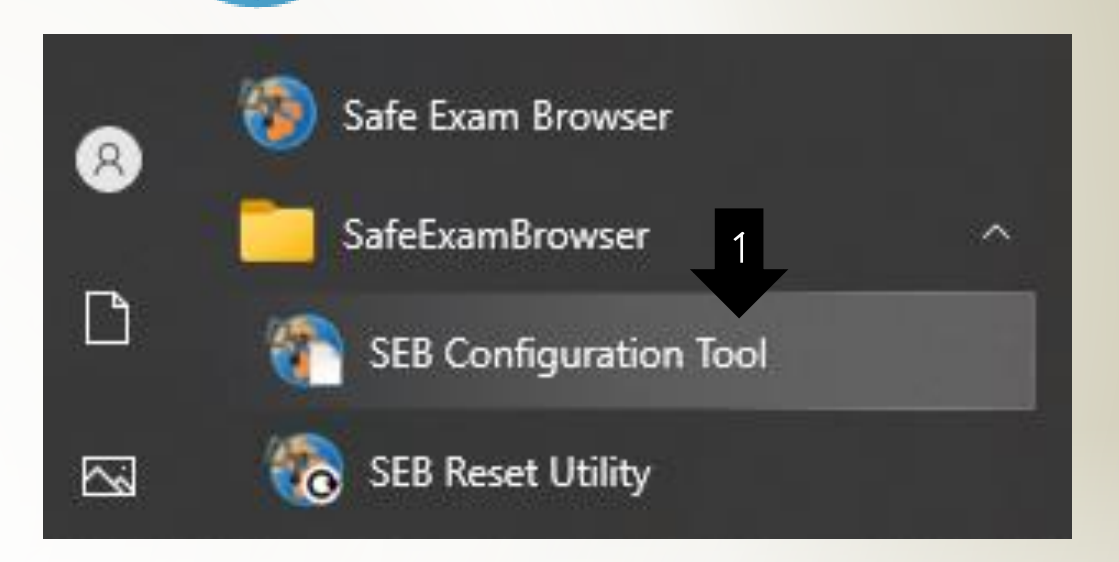

#### 1. เปิด SEB Configuration Tool

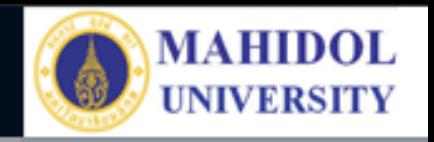

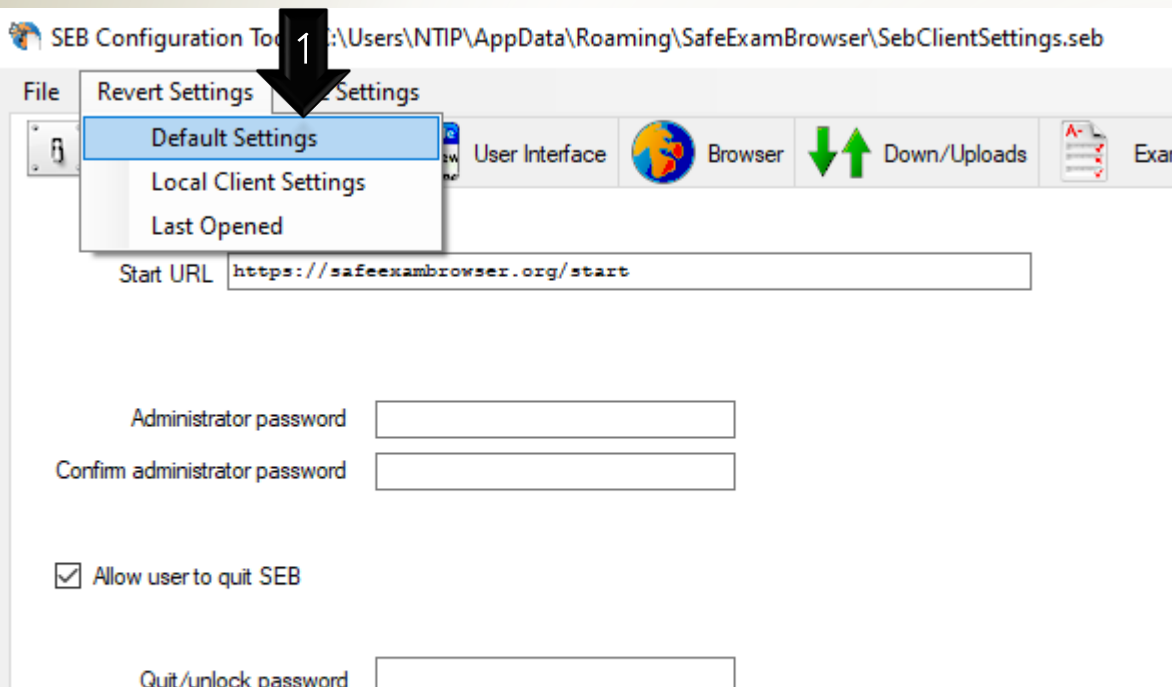

Confirm quit/unlock password

**\*\* จ าเป็นต้องตั้งค่า SEB Configuration Tool ให้เป็น Default Setting ทุกครั้ง เพื่อให้ คืนค่าตั้งต้นเสมอ ป้องกันการผิดพลาดในการ ตั้งค่าแต่ละครั้ง**

**ไปที่แท็บ Menu : Revert Setting** 1. เลือก Default Setting

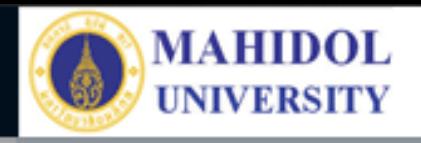

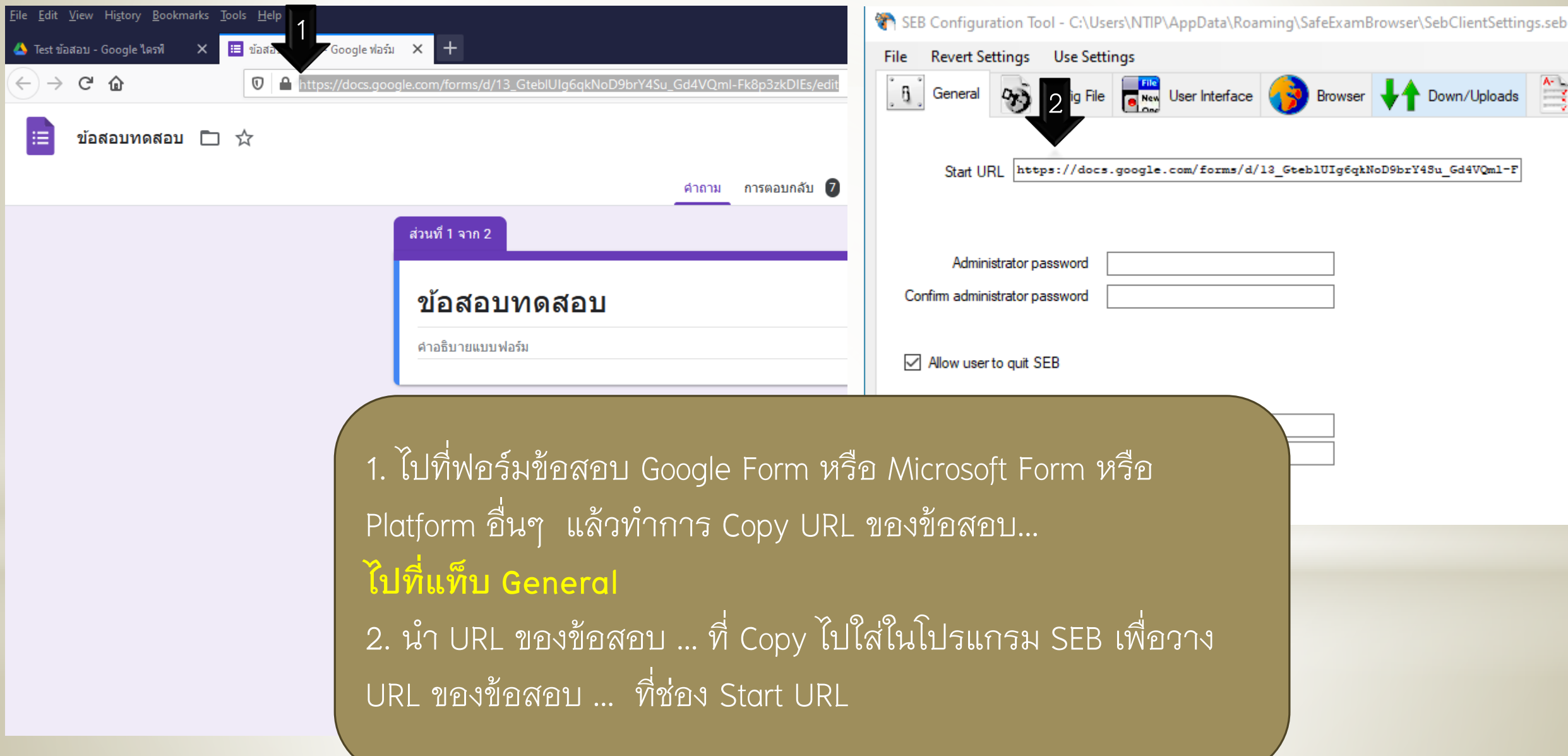

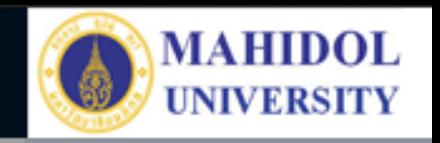

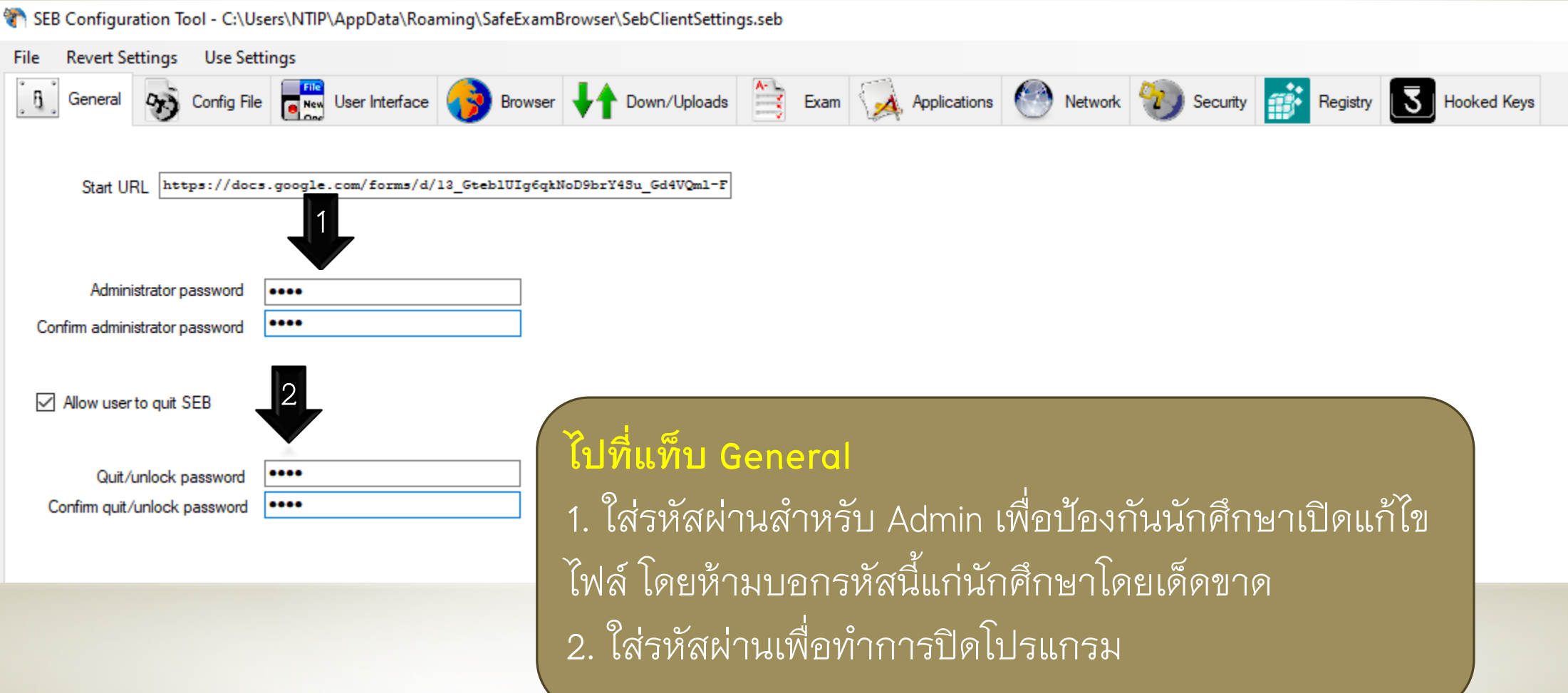

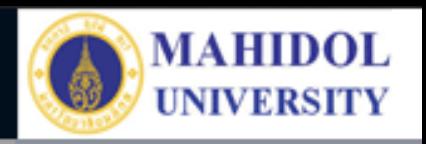

SEB Configuration Tool - C:\Users\NTIP\AppData\Roaming\SafeExamBrowser\SebClientSettings.seb Revert Settings Use Settings File Network 1 Use SEB setti starting an exam ี ไปที่แท็บ Config File ใส่รหัสผ่านในการทำข้อสอบ  $\bigcirc$  configuring a client  $\sqrt{\phantom{a}}$  Allow to open preferences window on client (Mac) 1. เลือกใช้ starting an exam  $***$ \*\*\* ห้ามลืม \*\*\*\* Choose identity to be used for encrypting SEB settings file... 2. ใส่รหัสผ่านเปิดไฟล์ เพื่อให้นักศึกษาเริ่มทำข้อสอบ None Use old asymmetric-only encryption (for SEB  $\overline{\mathbf{2}}$   $\Box$ รหัสผ่านนี้ต้องแจ้งนักศึกษาก่อนท าข้อสอบUse either a cryptographic identity or a password or both Settings password ...... Confirm settings password ...... Config File Editing: Use Current Settings to... Revert Settings to... Open Settings... Default Settings **Edit Duplicate** Save Settings **Local Client Settings** Configure Client Save Settings As... Last Opened

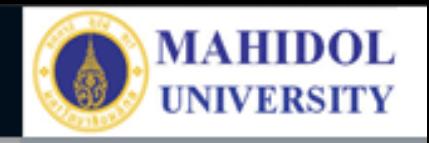

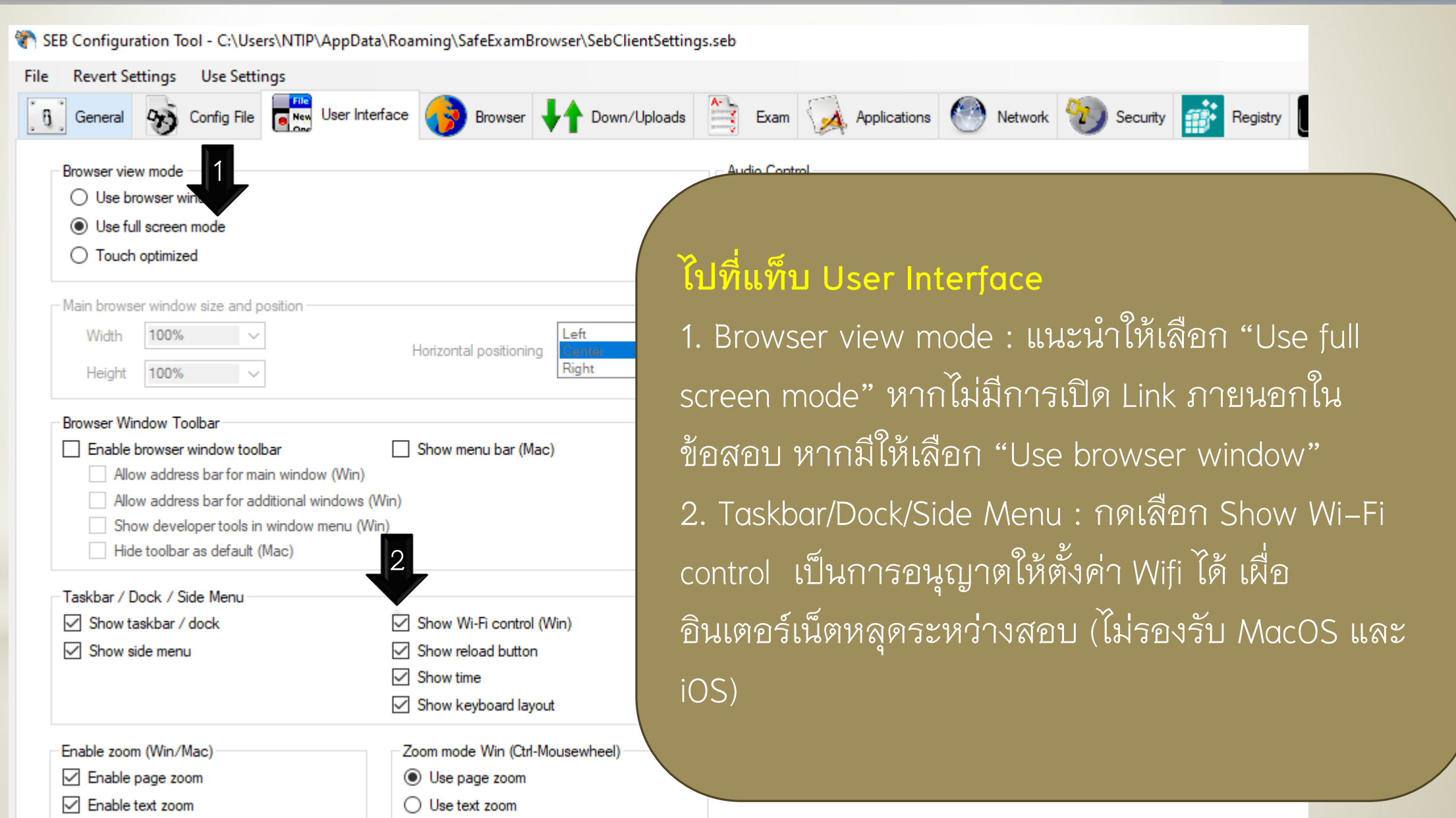

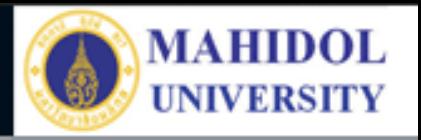

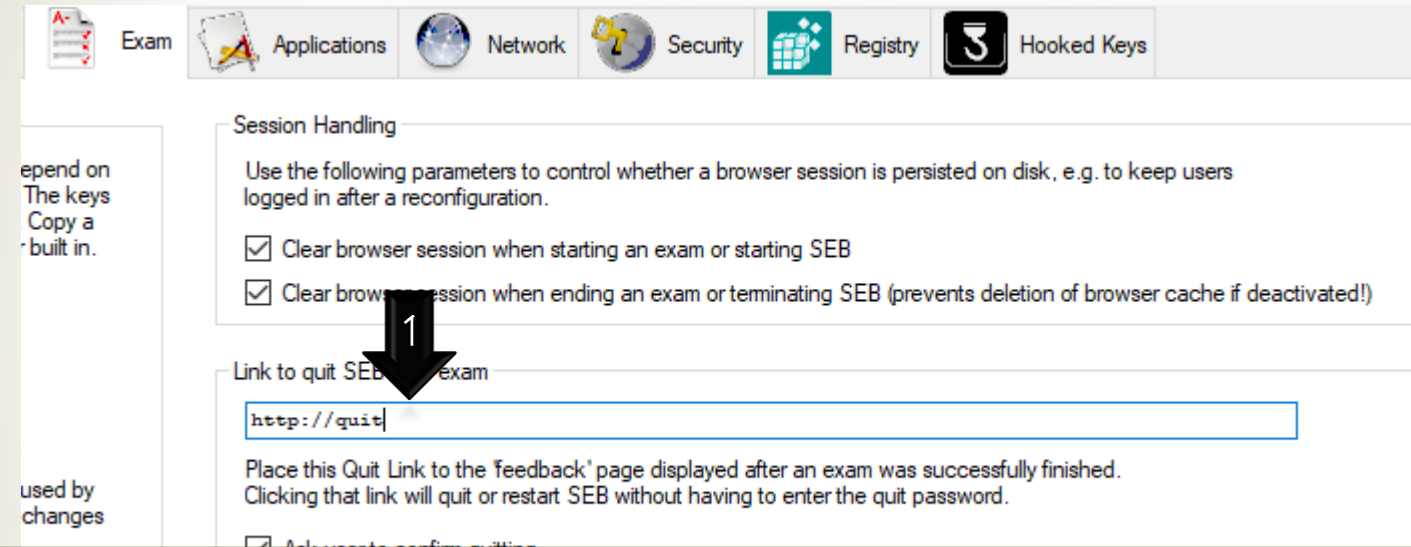

ไปที่แท็บ Exam เป็นการกำหนด Exit Link เมื่อนักศึกษาทำข้อสอบเสร็จ ให้กด Link นี้เพื่อออกจากการ **สอบได้โดยไม่ต้องใส่รหัสผ่าน**

- |Link to quit SEB after exam : พิมพ์ **http://quit ทั้งนี้ไม่จำเป็นต้องเป็น URL จริง**
- 2. แก้ไขหน้า Response ของข้อสอบหรือ Quiz ให้มีข้อความ "http://quit  $\overline{\leftarrow}$  กดที่นี่เพื่อออกจาก SEB"
- 3. เมื่อนักศึกษาส่งข้อสอบแล้วคลิกที่คำว่า http://quit นักศึกษาจึงออกจากข้อสอบและโปรแกรม SEB ได้

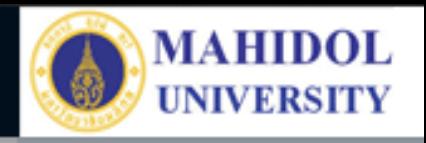

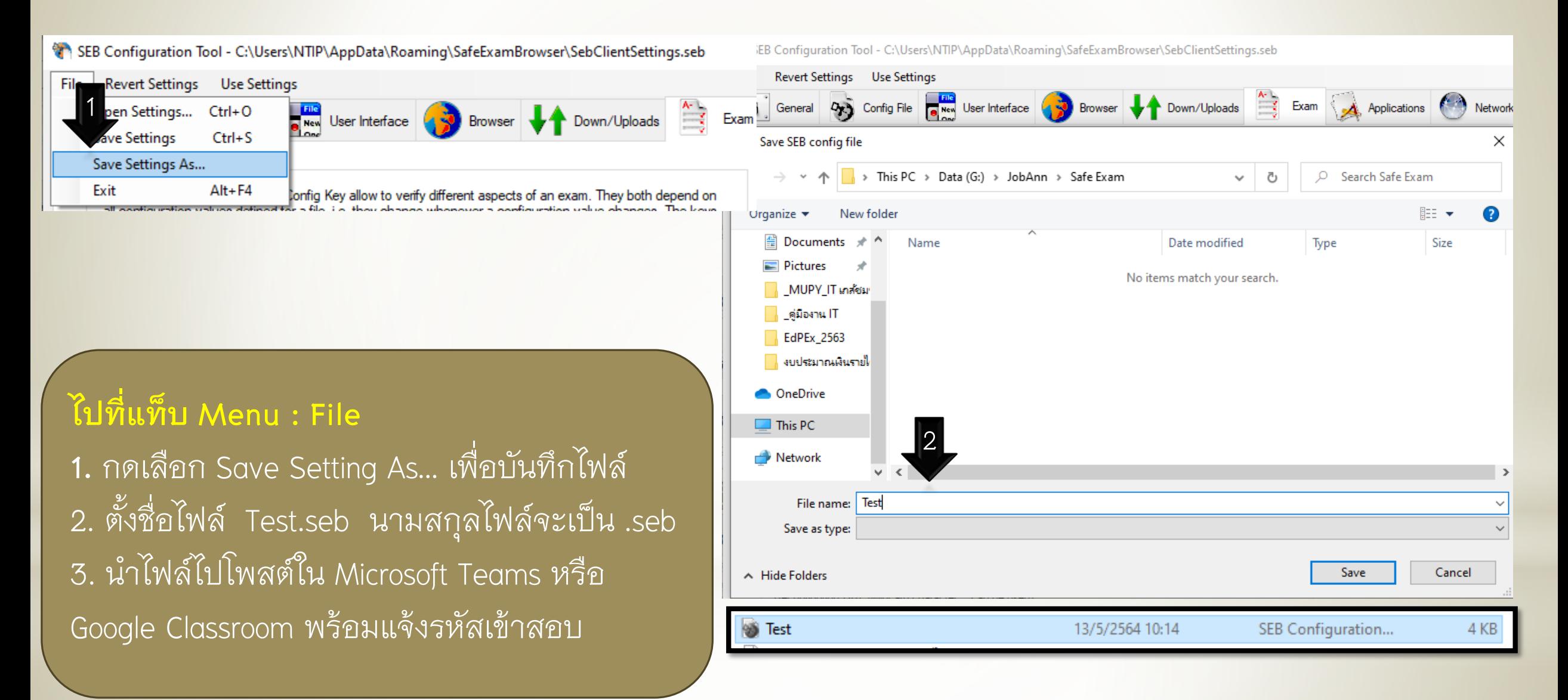

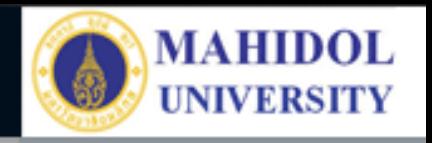

### **สรุปการใช้ Safe Exam Browser**

- 1. สร้าง Quiz ใน Google Form หรือ Microsoft Form หรือ Platform อื่นๆ เพื่อใช้ในการสอบ พร้อม แก้ไขหน้า Response (หน้ายืนยันการรับคำตอบ) ให้มี Quit URL อาทิ "http://quit"
- 2. นำ URL ข้อสอบจาก Google Form หรือ Microsoft Form หรือ Platform อื่นๆ มาใส่ใน Start URL ของ SEB Configuration Tool
- 3. ตั้งค่าต่างๆ พร้อมรหัสผ่านต่างๆ ใน SEB Configuration Tool แล้วบันทึกเป็นไฟล์ .seb
- 4. แจ้งนักศึกษาให้ติดตั้งโปรแกรม Safe Exam Browser (SEB) ลงในอุปกรณ์ที่จะใช้สอบ
- 5. ส่งไฟล์ .seb ให้นักศึกษาผ่านทาง Microsoft Teams หรือ Google Classroom ล่วงหน้า พร้อมแจ้ง รหัสผ่านเข้าท าข้อสอบ
- 6. หากนักศึกษามีปัญหาระหว่างสอบ และจ าเป็นต้องออกจากโปรแกรม SEB นศ.สามารถแจ้ง อาจารย์ผู้คุมสอบซึ่งอาจารย์จะเป็นผู้ให้รหัสออกเป็นรายคน
- 7. นักศึกษาสอบเสร็จและกด Exit Link เป็นอันเสร็จสิ้นกระบวนการสอบผ่านโปรแกรม SEB

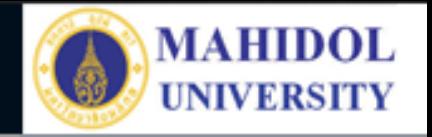

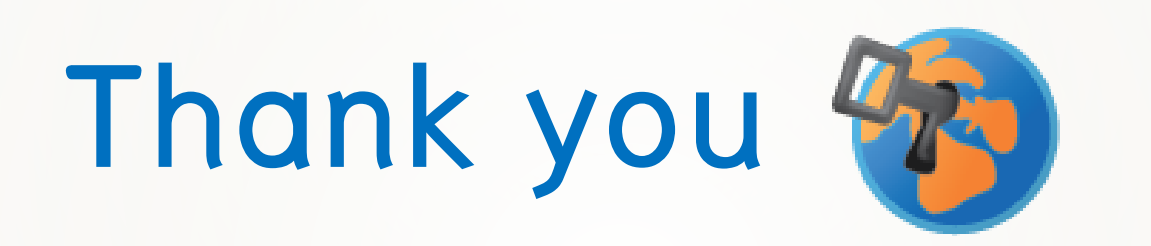

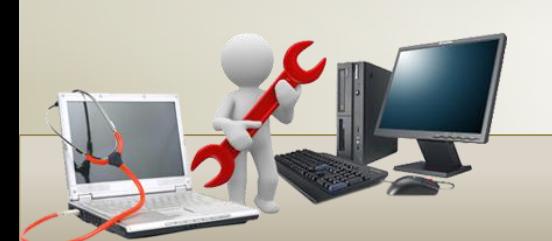

**จัดท าโดย.. งานเทคโนโลยีสารสนเทศและสื่อการเรียนการสอน**